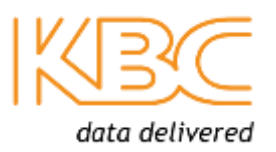

# **ThruLink Quick Start Guide**

### **Introduction**

Welcome to KBC Networks' Quick Start Guide for ThruLink. This document has been designed to provide a step-by-step guide to setting up a ThruLink server, client and linking them together. For more detailed information, please see the Downloads section below.

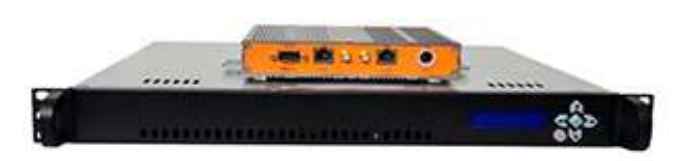

The KBC ThruLink is an industrial hardware VPN that allows secure communications to be established over any standard public or private IP network infrastructure. ThruLink performs behind Firewalls, NAT and through almost any type of network configuration while offering advanced encrypted communication for all IP protocols regardless of the type of traffic. When deployed, ThruLink provides an advanced secure and encrypted private network that will not affect TTL, UPnP, VLAN information, broadcast, multicast or any other traffic. ThruLink can also be provided with an integrated 3G/4G modem that supports all primary network providers.

### **Features**

- Multiple hardware encryption engines ranging in complexity from 128 to 256 bit
- Encryption throughput models: SC (Standard Capacity): 15Mbps, SP (Standard Capacity Plus): 30Mbps, HC (High Capacity): 100Mbps, HP (High capacity Plus): 200Mbps
- Optimized for stability, reduced latency of large packet streams over Public networks.
- Automatically switch between GSM and LTE networks for best performance.
- Supports MESH topology no central server required.
- Hardened against DOS and known common network attacks.
- Level 2 and Level 3 capable device.
- Auto re-syncing/authentication after a network failure, enabling a self-healing Encryption tunnel network.
- Support Multiple failover paths
- Multiple networks can flow separately or combined over the same encryption tunnel.
- **•** Simplified installation.
- Easy-to-use graphical user interface.
- Can be installed within an existing network infrastructure.

### **Downloads**

Full specifications, features and additional support information can be found on the relevant product page within the KBC Networks site: [www.kbcnetworks.com.](http://www.kbcnetworks.com/)

## **General**

Check the product upon receipt for any visible damage which may have been caused during shipping.

### **System Contents**

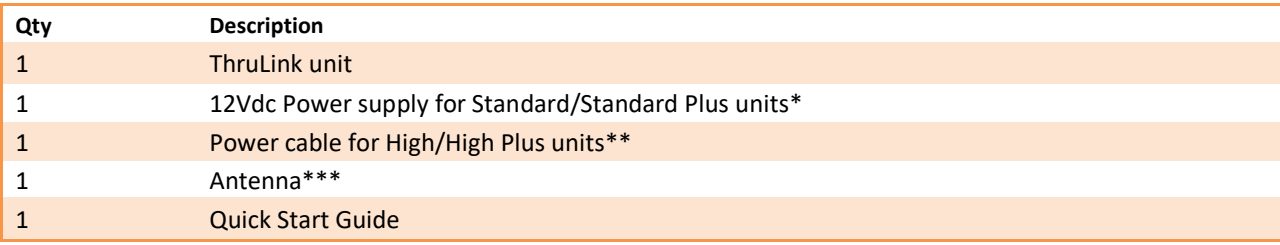

\* Standard Capacity and Standard Capacity Plus units only

\*\* High Capacity and High Capacity Plus units only

\*\*\* LTE units only

## **Connecting to ThruLink**

**Note:** Please ensure the wireless connection on your computer is disabled while carrying out this procedure. For each ThruLink in the setup, follow the instructions that fit the setup requirement (Server or Client). The default topology is "route" mode, if requiring MULTICAST or any other LAN designed protocol, you will require "bridge" mode to be the topology. Additional support documents and contact information can be found on the KBC Networks website.

**Important:** *Plan your implementation before you start. Each ThruLink needs to have a "logical" name and chosen IP address subnet within a Class that hasn't already been used on the network. By default, ThruLink runs a DHCP service on the LAN port for convenience and is within the network range of 193.163.1.0/24 (ThruLink LAN IP is 193.163.1.1)*

- 1. Connect an appropriate RJ45 Ethernet cable to ThruLink WAN port. Normally, this is an active cable supplied by your network admin and allows ThruLink to make use of the existing network.
- 2. Connect power to the ThruLink unit.
- 3. Set the local port on your PC to DHCP.
- 4. Connect an Ethernet cable between your PC and ThruLink LAN port.
- 5. After a short time, ThruLink will provide an IP Address.
- 6. Open a browser on the PC, type http://193.163.1.1 in the address field and press enter.
- 7. You will be prompted for the username and password and the default is set to admin/admin.
- 8. The next section is only relevant if you are using the most up to date version of ThruLink 6.1.0.18 or greater. If you are using an older version you may not see this next section, however it would be advisable for you to contact your nearest KBC office and ask them how to download the latest firmware version.

### **ThruLink GUI Default Password Change Policy**

It is good practice to change the default password for the Graphical User Interface (GUI), even though this interface isn't available by default on the WAN segment. In order to facilitate this requirement, the force password change policy has been implemented on all version of ThruLink installed with version 6.1.0.18 onwards. This policy is only executed when in factory default mode and won't affect any existing unit that upgrades to the latest version while maintaining their existing configuration.

The NEW password policy also has restrictions on characters that can be used. Any alpha numerical characters and any of the following special characters can be used in the passphrase **! \$ % ^ @ \* ? #**

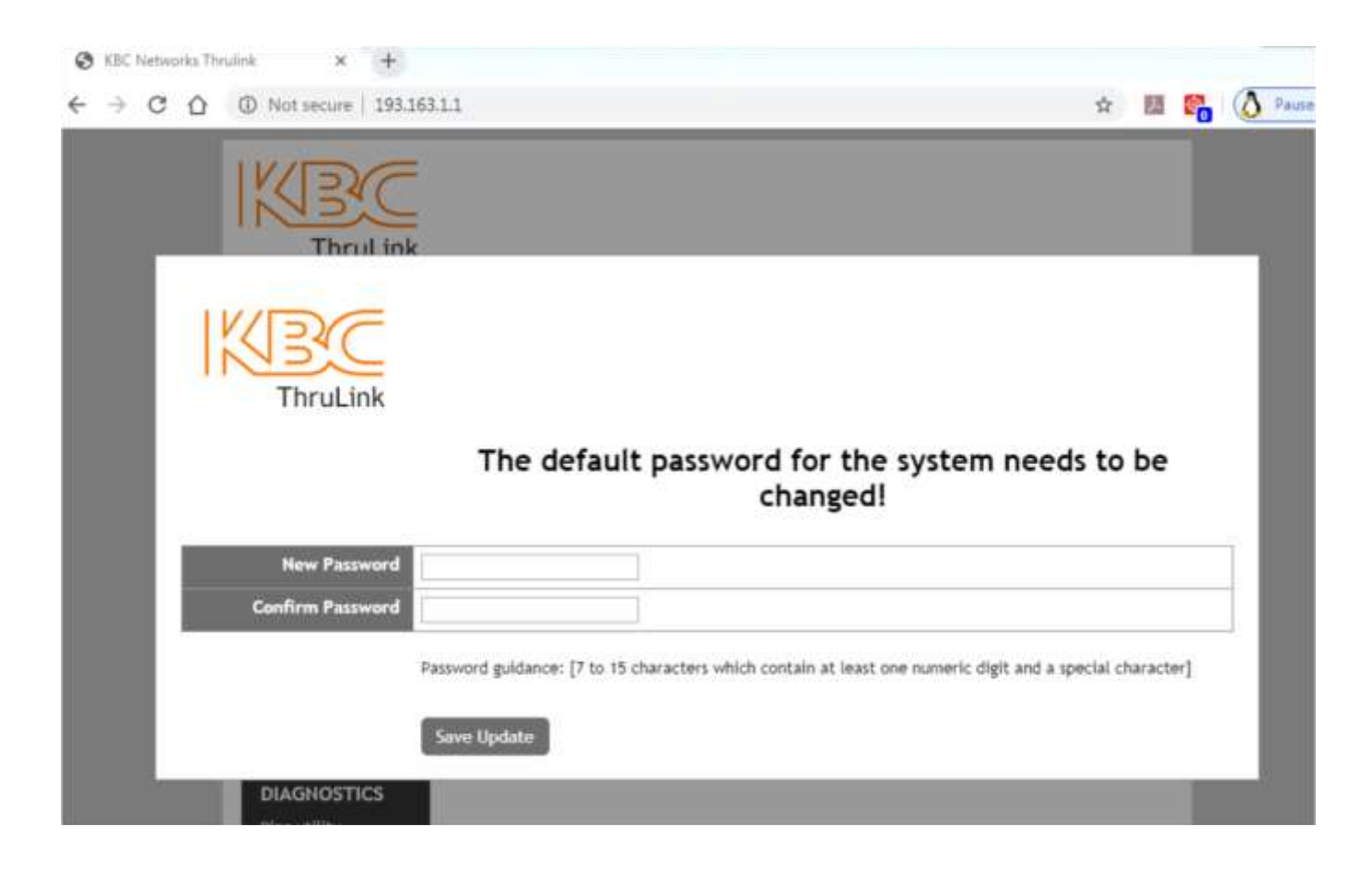

As soon as the password has been changed you will be requested to login again with the new password.

When your screen looks similar to the one below, you are connected to the ThruLink Web GUI and ready to start the configuration.

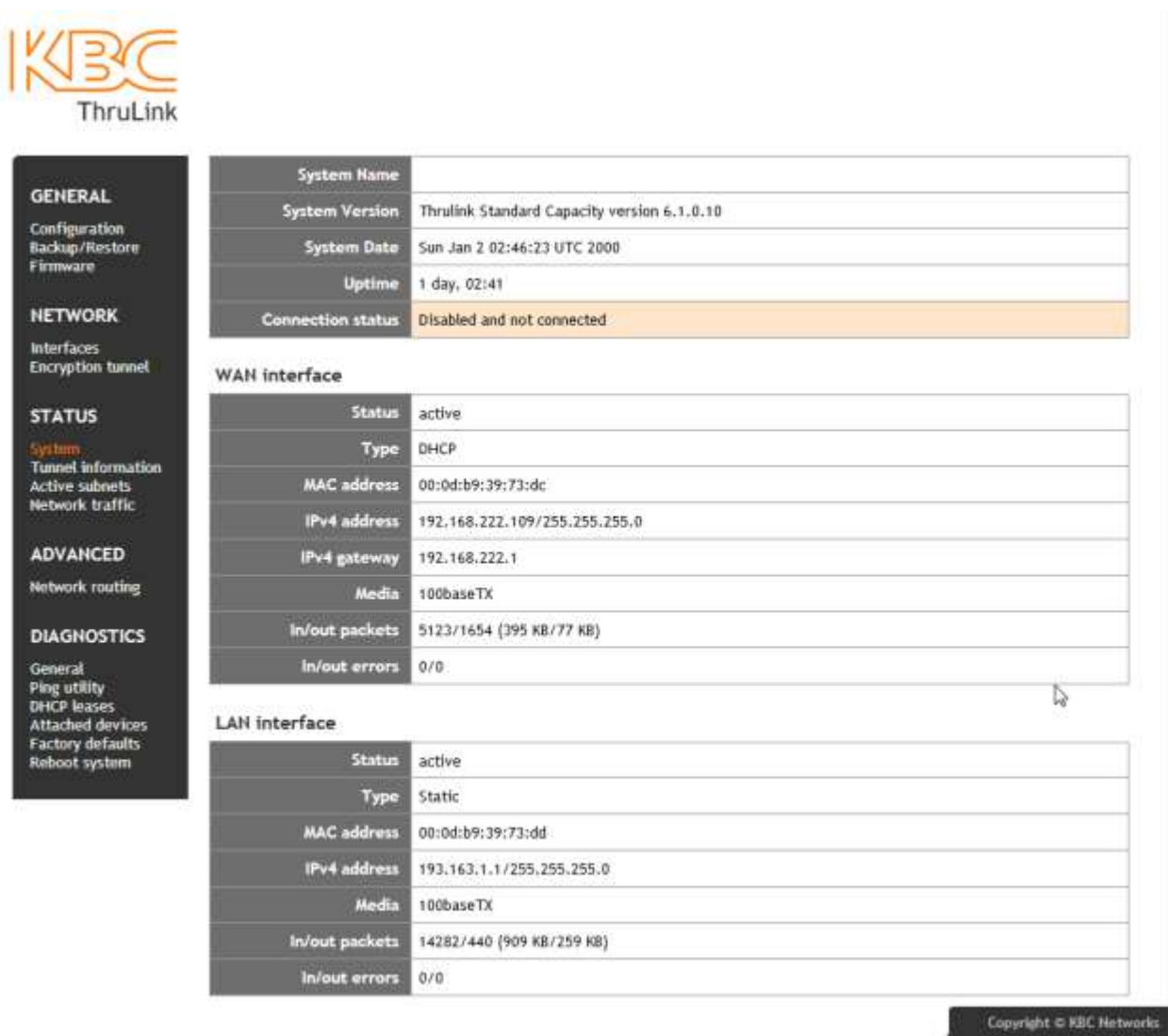

### **Configuring ThruLink**

### **Configuring ThruLink as a Server**

**Important:** *Ensure the steps in 'Connecting to ThruLink' have been followed.*

- 1. Click 'GENERAL->Configuration' menu link on the left and give ThruLink a unique name in the Hostname field (every ThruLink on the network requires a unique name).
- 2. Click 'Save Update' at the bottom of the page.
- 3. Click 'NETWORK->Interfaces' menu link, set the WAN interface to 'static' (default is DHCP).
- 4. Configure the WAN interface IP address, Subnet and Gateway so that it places ThruLink onto your local network.

### **Notes:**

- The WAN IPV4 address needs to be an IP address that is not already used on the local network.
- The default gateway IP will either be the router or gateway switch on your local network.
- The LAN interface represents your private and secure network. The default range on ThruLink is 193.163.xxx.xxx, which you can change to conform to your own network requirements; however, for purposes of this guide we will leave the default IP in place for the server.
- 5. Click 'Save Update'.
- 6. Click 'Reboot system' on the lower left menu and wait for about 1 minute.
- 7. Log back into the system with either the same IP or the IP you changed it to (if you forgot the IP address, open a command prompt and type 'ipconfig'. The IP address should be the gateway address shown if DHCP on the LAN interface is still enabled).
- 8. Click on 'NETWORK->Interfaces' and confirm it looks similar to the image below (your WAN IP Address may not be the same as the below image).

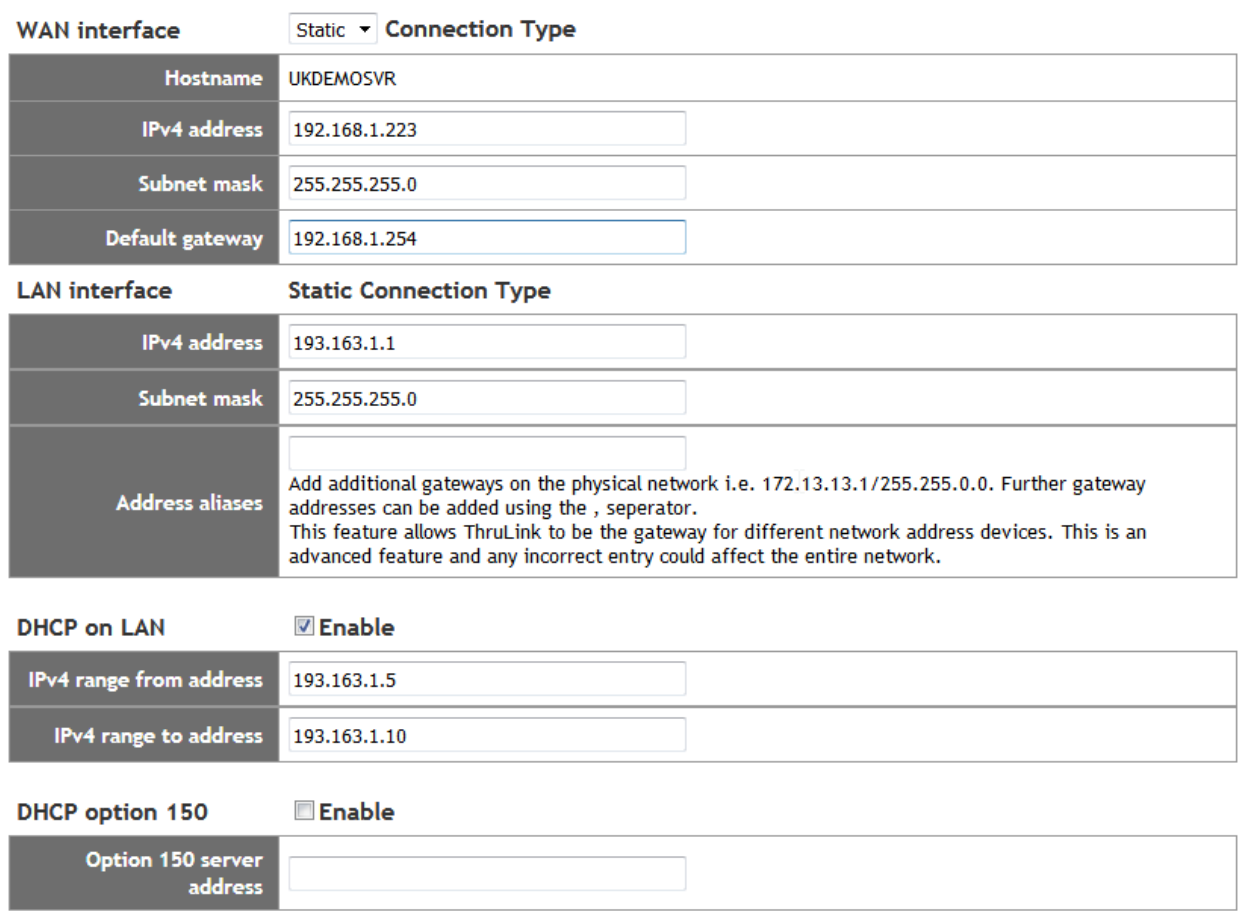

- 9. Click on 'NETWORK->Encryption tunnel' menu link on the left.
- 10. Click the 'Enabled' checkbox at the top and select 'Server' to the right.
- 11. Leave the default Preshared Key 'PSKPSKPSK' for the setup.

**Note:** Please remember to change this value when implementing this system within a LIVE environment to something more complicated. Any ASCII character is supported except the space character.

- 12. Leave the 'Encryption' set to 'AES-128' for this setup.
- 13. Leave the 'Mode' setting (default: Route).
- 14. Leave the 'Port' setting (default: 32000).
- 15. Click 'Save update' and confirm your configuration is the same as the following image:

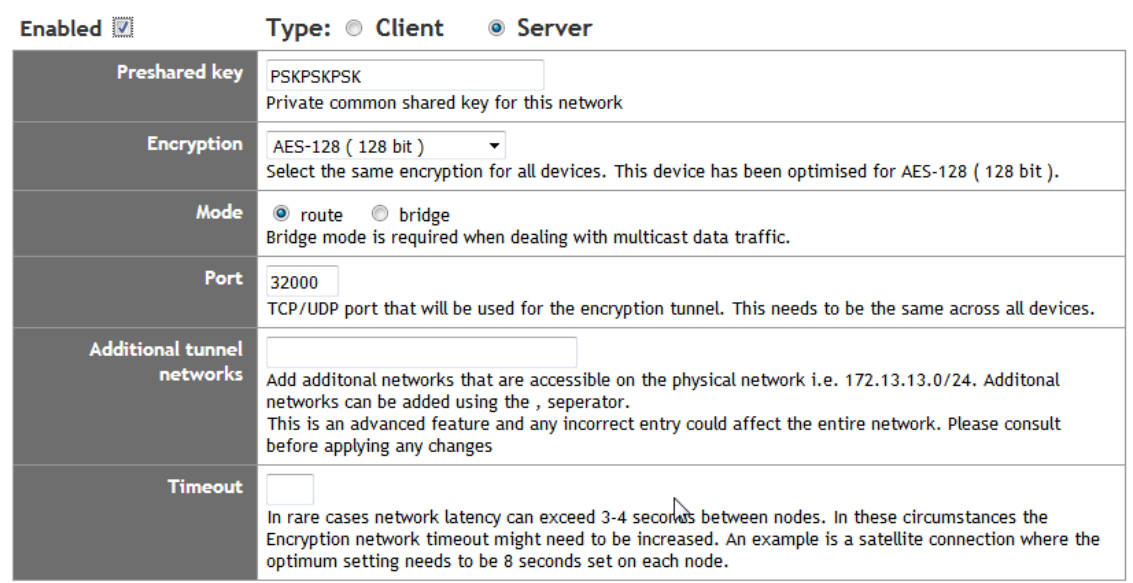

16. Click 'STATUS->System' menu on the left. You should have a similar indicator like the following image:

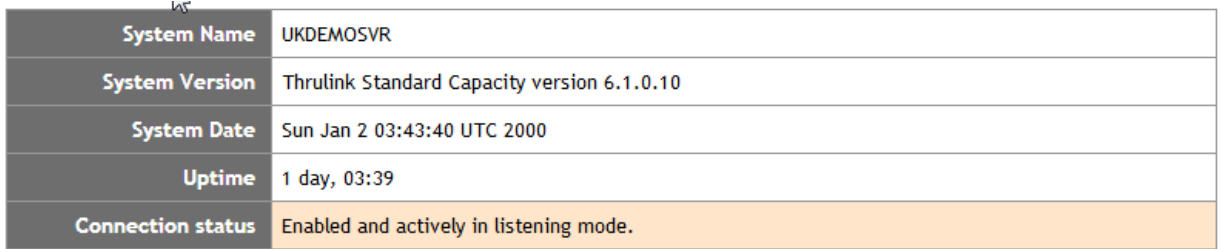

### **Configuring ThruLink as a Client**

**Important:** *Ensure the steps in 'Connecting to ThruLink' have been followed*.

- 1. Click 'GENERAL->Configuration' menu link on the left and give ThruLink a unique name in the Hostname field (every ThruLink on the network requires a unique name).
- 2. Click 'Save Update' at the bottom of the page.
- 3. Click 'NETWORK->Interfaces' menu link on the left and ensure the 'WAN Interface' is set to DHCP (*assuming it is connected or will be connected to a network that can supply DHCP*).
- 4. Set the 'LAN interface' to 193.163.2.1 (or a unique subnet of your choosing).
- 5. Click 'Save update' (you will be prompted to reboot the unit).

**Note:** The DHCP Server is enabled and the IP range will change to reflect LAN IP address used.

- 6. The unit will function after about 1 minute.
- 7. Log back into the system with either the same IP or the IP you changed it to (if you forgot the IP address, open a command prompt and type 'ipconfig'. The IP address should be the gateway address shown if DHCP on the LAN interface is still enabled).
- 8. Click on 'NETWORK->Interfaces' and confirm it looks similar to the following image:

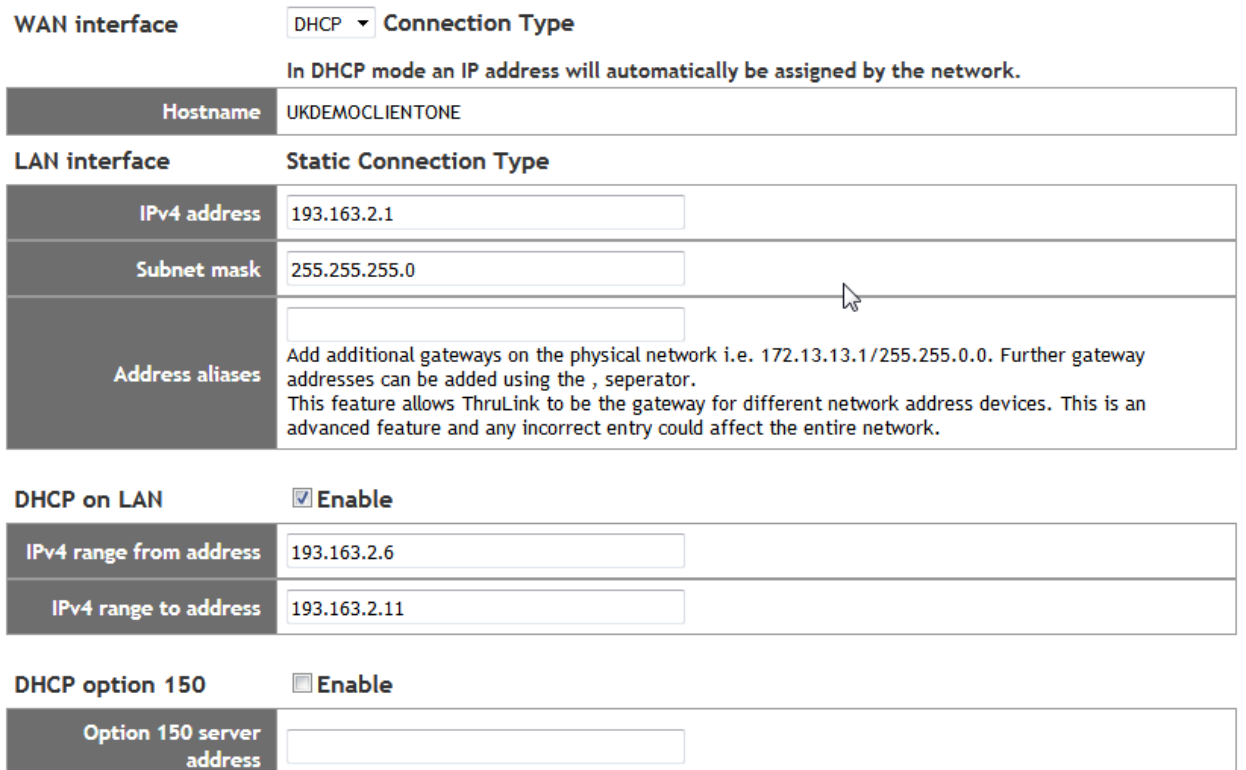

- 9. Click on 'NETWORK->Encryption tunnel' menu on the left.
- 10. Click the 'Enabled' checkbox at the top and select 'Client' to the right of it.
- 11. Leave the default 'Preshared key' (PSKPSKPSK) for this setup.

Note: Please remember to change this value when implementing this system within a LIVE environment to something more complicated. Any ASCII character is supported except the space character (all units must have the same key).

- 12. Type in the name of the server in the 'Remote host' field.
- 13. Type in the Public IP address of the router the server is connected too in the 'Remote connection' field. (if performing this on a local network then type in the static IP address that was configured on the server).
- 14. Leave the 'Encryption' field set to 'AES-128' (128 bit).
- 15. Select 'Route' or 'Bridge' mode as set in the Server configuration (default: Route).
- 16. Set the 'Port' field the same as the Server configuration (default: 32000).
- 17. Click 'Save update' at the bottom of the page and confirm your setup is the same as the following image.

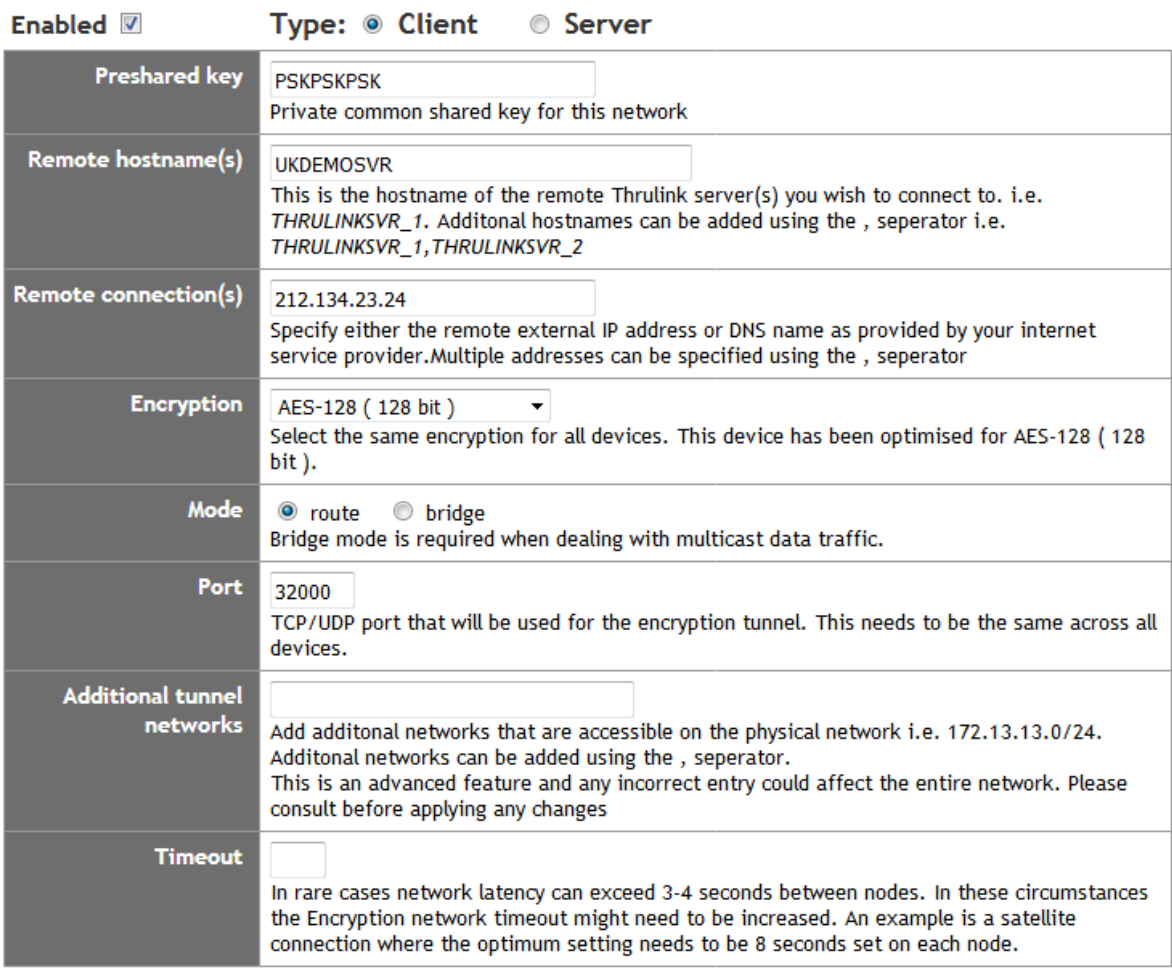

 $\sim$   $\sim$ 

Note: The connection status between the Client and Server can be viewed via the 'STATUS->System' menu (i.e. 'Enabled and actively connected to UKDEMOSVR', while 'STATUS->Tunnel information' and 'STATUS->Active subnets' show all ThruLinks on the secured encryption network.

### **Configuring ThruLink LTE as a Client**

**Important:** *Ensure the steps in 'Connecting to ThruLink' have been followed. Ensure the DATA SIM has been inserted in the SIM slot before powering up the unit.*

- 1. Click 'GENERAL->Configuration' menu link on the left and give ThruLink a unique name in the Hostname field (every ThruLink on the network requires a unique name).
- 2. Ensure 'Cellular Radio Cards' is enabled.
- 3. Click 'Save update' at the bottom of the page and confirm your setup is the same as the following image:

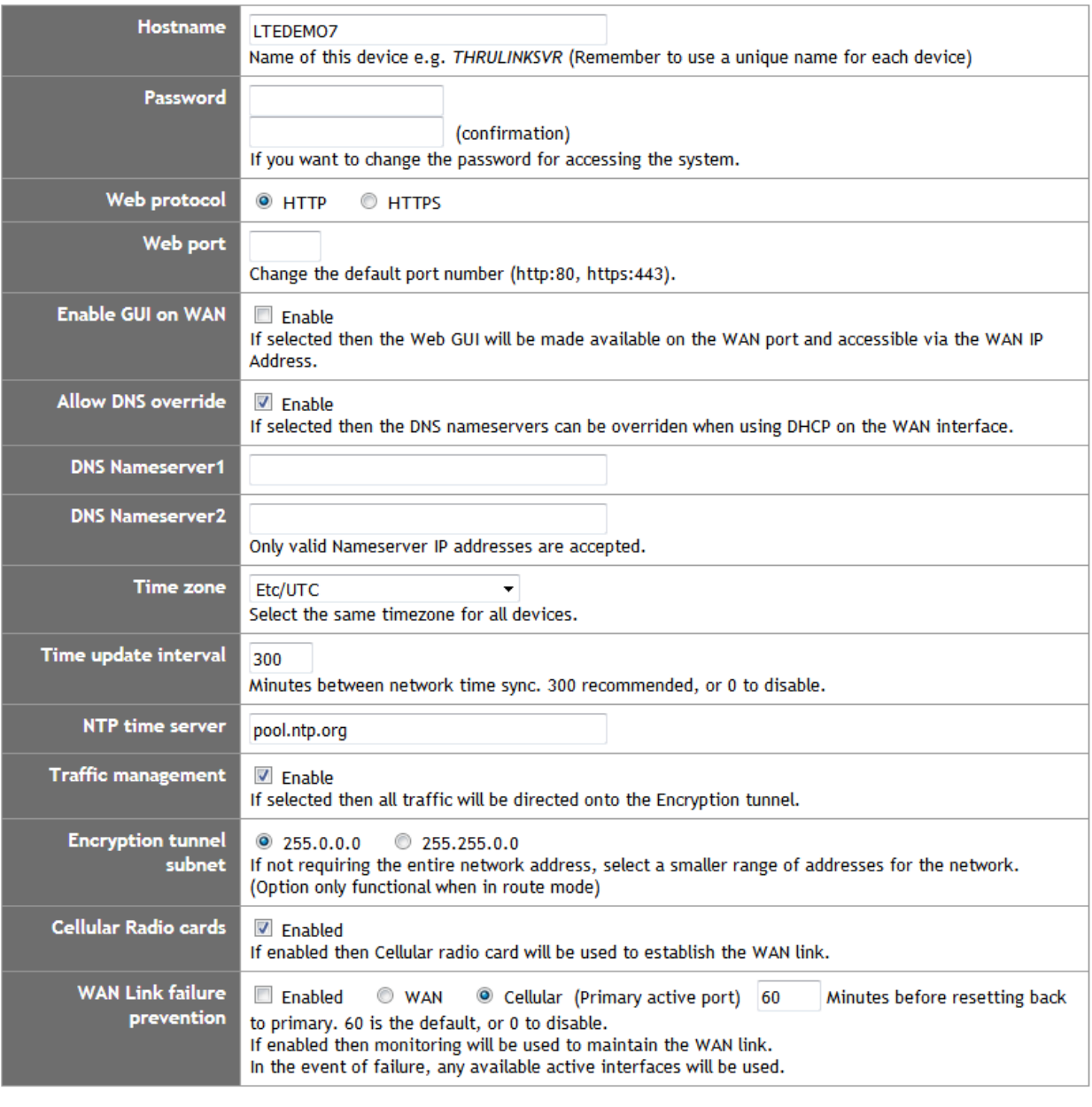

 $\lesssim$ 

Save Update

- 4. Click 'NETWORK->Interfaces' menu and set the 'Sim PIN number' field if you were provided with a SIM PIN.
- 5. Set the 'APN (Access Point Name)' field. This can be supplied by your provider or contact support for help, or you may find it on our APN list at the following address – <https://www.kbcnetworks.com/apns>
- 6. Set the 'Username and Password' fields if you were provided this information (typically not required).
- 7. Set the 'Dial code' if connected to a GSM CDMA only network (default value is suitable for most LTE networks).
- 8. Set the 'LAN interface' to 193.163.3.1 (or a unique subnet of your choosing).
- 11.Click 'Save update' (you will be prompted to reboot the unit).

**Note:** the DHCP Server is enabled and the IP range will change to reflect LAN IP address used.

- 12. The unit will function after about 1 minute.
- 13. Log back into the system with either the same IP or the IP you changed it to (if you forgot the IP address, open a command prompt and type 'ipconfig'. The IP address should be the gateway address shown if DHCP on the LAN interface is still enabled).
- 14. Click on 'NETWORK->Interfaces' and confirm it looks similar to the following image:

### **Cellular interface**

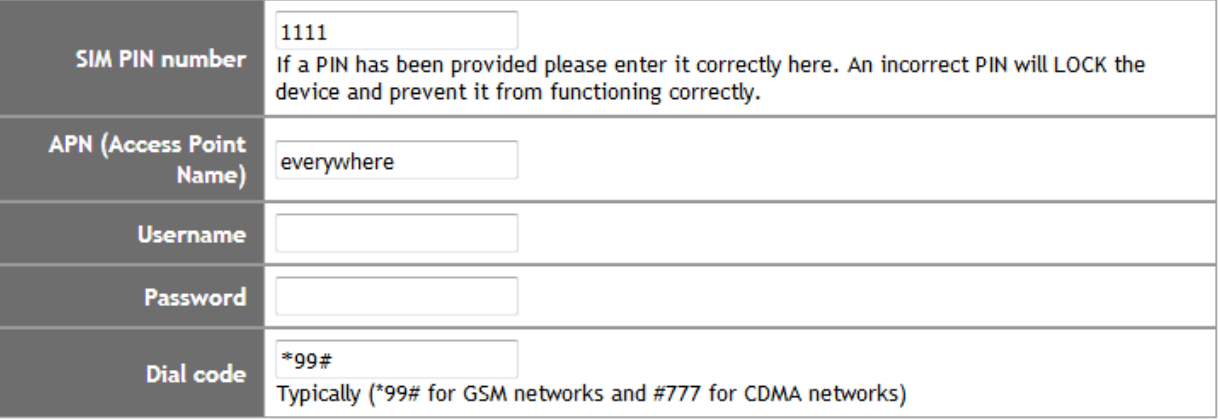

Note: When in Cellular mode an IP address will automatically be assigned by the network provider.

#### **LAN** interface

#### **Static Connection Type**

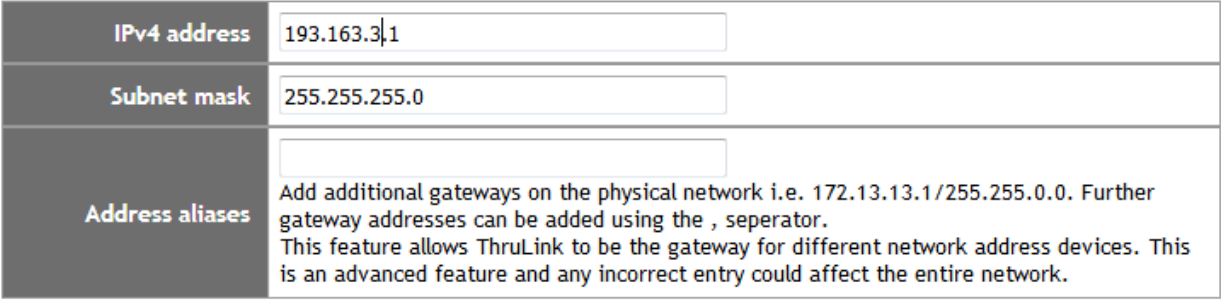

#### **DHCP on LAN <b><del>** Enable</del>

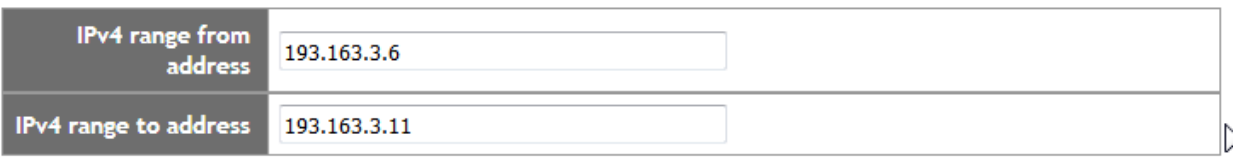

#### **DHCP option 150 Enable**

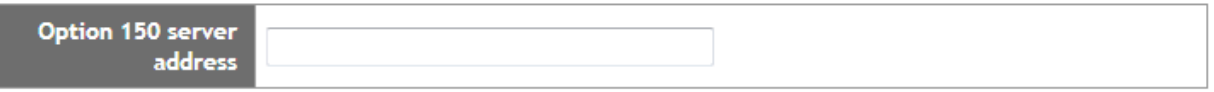

- 15. Click on 'NETWORK->Encryption tunnel' menu on the left.
- 16. Click the 'Enabled' checkbox at the top and select 'Client' to the right of it.
- 17. Leave the default 'Preshared key' (PSKPSKPSK) for this setup.

Note: Please remember to change the preshared key value when implementing this system within a LIVE environment to something more complicated. Any ASCII character is supported except the space character (all units must have the same key).

- 18. Type in the name of the server in the 'Remote host' field.
- 19. Type in the Public IP address of the router that the server is connected to in the 'Remote connection' field. (if performing this on a local network then type in the static IP address that was configured on the server).
- 20. Leave the 'Encryption' field set to 'AES-128' (128 bit).
- 21. Select 'Route' or 'Bridge' mode as set in the Server configuration (default: Route).
- 22. Set the 'Port' field the same as the Server configuration (default: 32000).
- 23. Click 'Save update' at the bottom of the page and confirm your setup is the same as the following image:

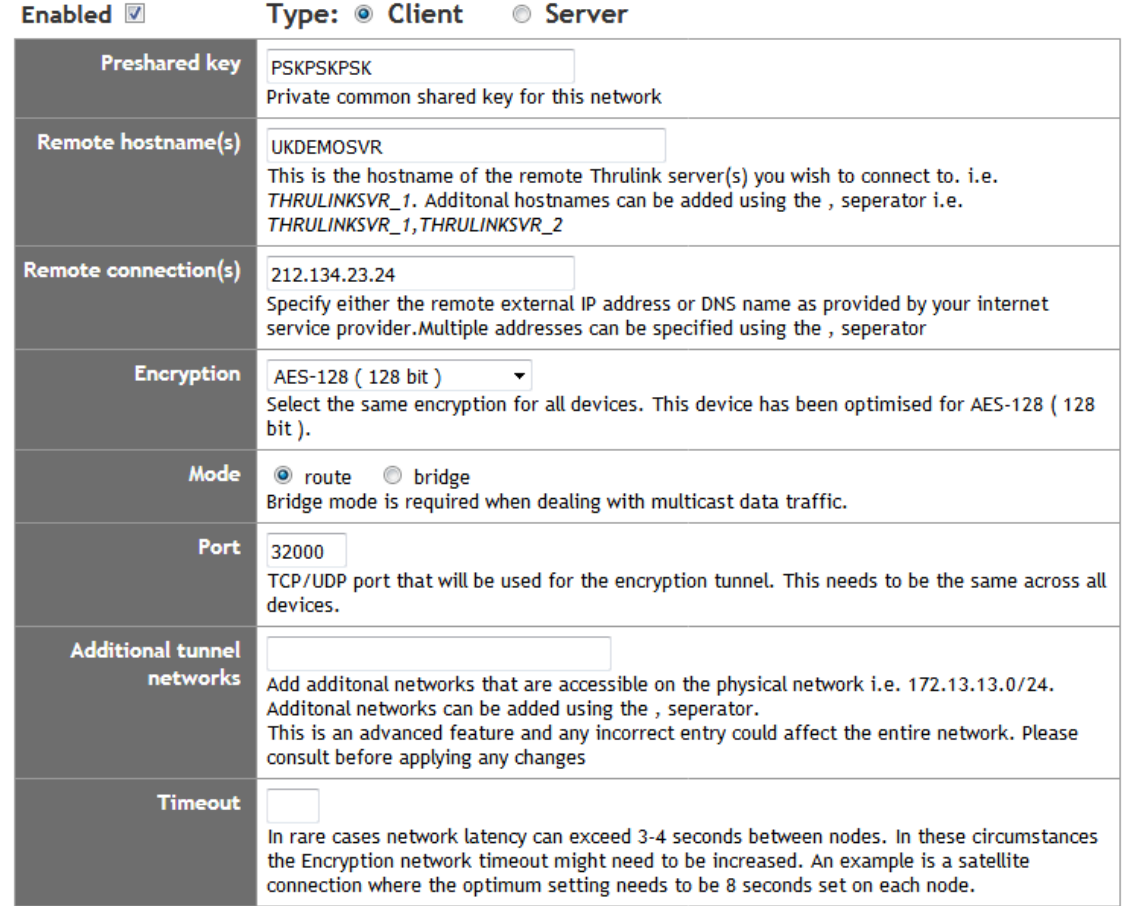

Note: The connection status between the Client and Server can be viewed via the 'STATUS->System' menu (i.e. 'Enabled and actively connected to UKDEMOSVR', while 'STATUS->Tunnel information' and 'STATUS->Active subnets' show all ThruLink units on the encrypted ThruLink network.

### **Port Forwarding between Internet Router and Server**

If an Internet facing router is being used on your network, then a Port forwarding rule will need to be set in order to allow data packets to flow between the Internet and the ThruLink Server. This is called *Port Forwarding*.

### **Port forward rule**

Every IP network process uses one of the 65535 available ports to communicate, e.g. The general HTTP protocol makes use of port 80 and FTP is port 21. The default port used for the ThruLink is 32000, which can be changed to suit your own port preference. In order for the remote ThruLink clients to be able to authenticate with the ThruLink Server, you need to forward port 32000 (or your preferred port) to the WAN IP address of the ThruLink Server. You will need to ensure both TCP and UDP ports are forwarding, and if possible, maintain 2 separate rules rather than one rule for both.

If you change the port default to any other port, please remember that all ThruLink units, including the server, must be using the same changed port.

### **If working with multiple remote clients**

If you are working with multiple remote clients, to ensure there are no simple typos or errors in the configuration, it is advisable to follow the following simple steps.

- 1. Create a document with the name and LAN IP address used on each of the ThruLink units
- 2. Configure a single client and confirm it is connecting correctly. You should see a statement similar to the pink line below where it states the connection

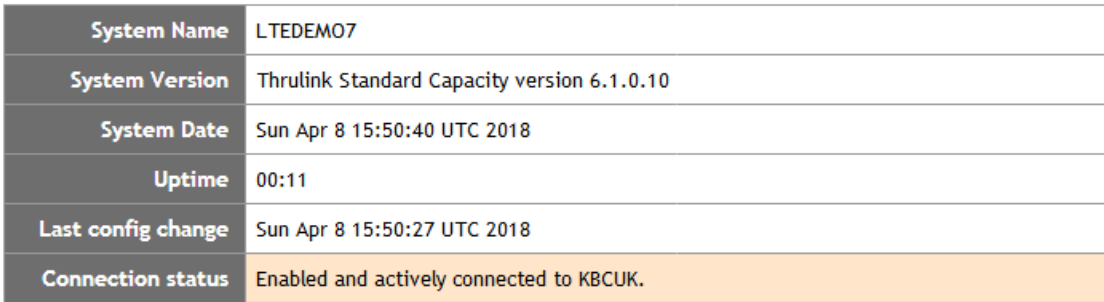

- 3. Go to the Backup/Restore on the working client and make a backup copy of the configuration (note this is encrypted for security)
- 4. Power on and log into the new client
- 5. Go to Backup/Restore and restore the backup from the previous unit (this will force a restart)
- 6. Please remember to try and access the unit with the new LAN IP, not the default
- 7. Go to the configuration page and change the hostname of the new client (client2 etc)
- 8. Click Save update at the bottom
- 9. Go to the Interfaces page and change the LAN IP

#### Notes:

- In bridge mode, the IP will remain in the same subnet but not be a conflicting IP
- In route mode, the subnet needs to be unique.
- The default 193.163.1.1/255.255.255.0 is one unique subnet. On the second unit, this would be changed to 193.163.2.1/255.255.255.0 to ensure it is a unique subnet
- 10. Click save update and again the unit will request a restart.
- 11. Once restarted, log back in with the now new IP and test to ensure it also now connect.
- 12. Repeat this process for each client, ensuring you make a note of the name and corresponding LAN IP

The configuration of the setup, according to this guide, is complete!

### **Warranty**

Warranty information can be found at [www.kbcnetworks.com.](http://www.kbcnetworks.com/)

#### **Need Help/Troubleshooting?**

Visit our website [http://www.kbcnetworks.com](http://www.kbcnetworks.com/) or contact your nearest KBC office or dealer:

**APAC:** Phone: +86 25 588 21656 [Email:](mailto:apactechsupport@kbcnetworks.com) apactechsupport@kbcnetworks.com

**EMEA:** Phone: +44(0)1322 312090 [Email:](mailto:emeatechsupport@kbcnetworks.com) emeatechsupport@kbcnetworks.com

**USA:** Phone: +1 949-503-3470 Toll Free: +1 888-366-4276 [Email:](mailto:techsupport@kbcnetworks.com) techsupport@kbcnetworks.com